## **哈工大思政实践育人平台 2021 级硕士生填报项目操作手册**

## **学生端操作**

使用统一身份认证账号登录哈尔滨工业大学思政实践育人平台(校内网请登录: http://szsj.hit.edu.cn 校外网请登录: http://szsj-hit-edu-cn.ivpn.hit.edu.cn:1080/), 在右上 角个人中心处找到【通用实践】功能。专门为 2021 级硕士生提供了一个专门的报名通道(**21 级研究生创建项目**)。

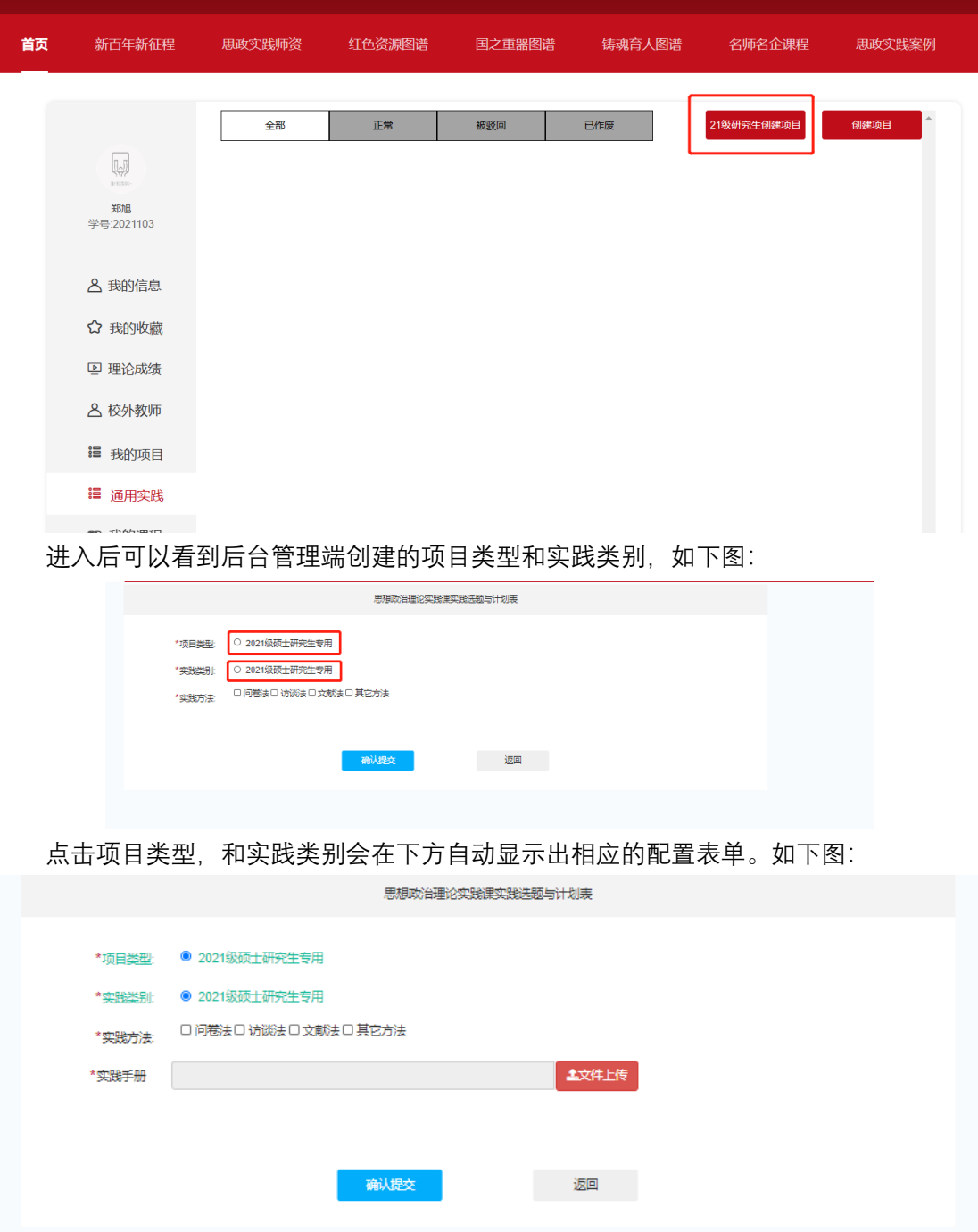

同学们上传实践手册的 pdf 文件。上传文件后如下如图显示:

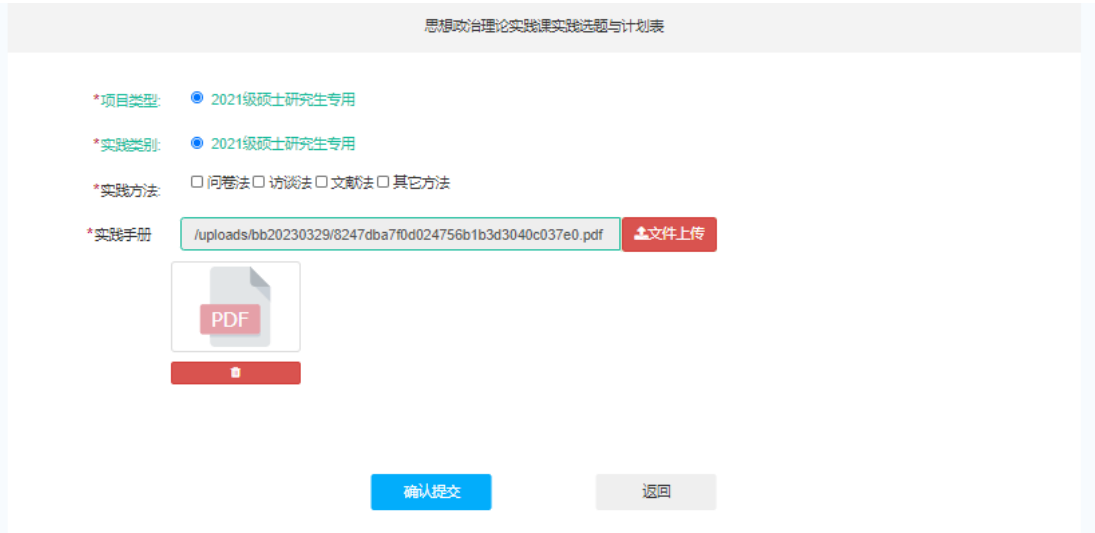

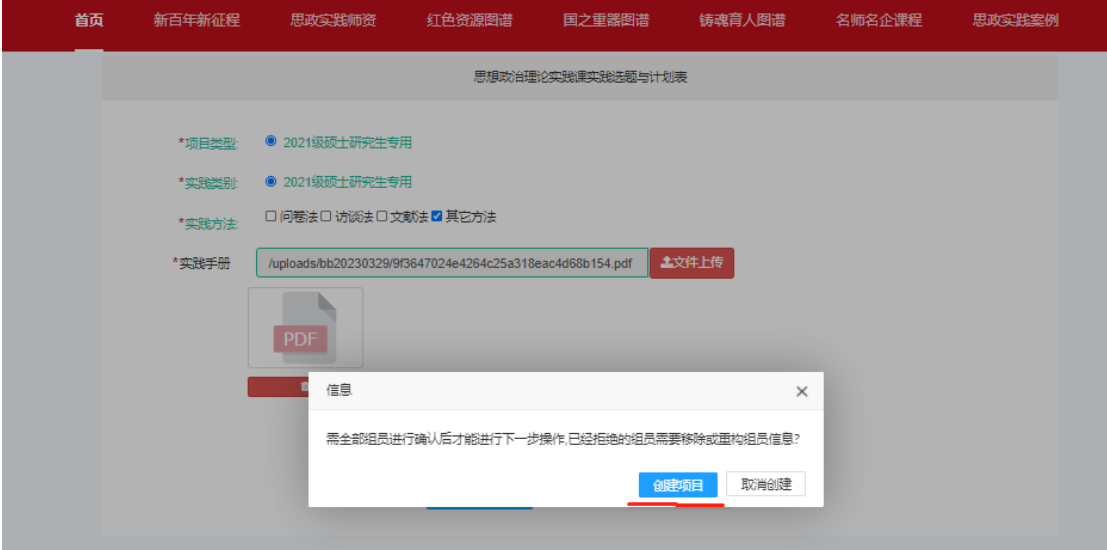

勾选实践方法后点击确定提交,然后直接点击创建项目即可完成项目提交。提交成功 后在【通用实践】中会看到创建的项目。学生可以主动作废项目重新提交。